## **How do I register for the Law & Sanitation Examination?**

To register for the Law & Sanitation exam, you must have received a temporary work permit. If you have NOT received a temporary work permit, you are NOT eligible to register for the test.

If you register and you have NOT received a temporary work permit, your examination will be cancelled and you will receive a voucher for future use, you will NOT receive a refund.

- 1. Select the link on the MSBC website for Law & Sanitation Examination [enter link]
- 2. Select "Schedule Exam"
- 3. If this is your first time registering thru the portal, you will need to "REGISTER". If you are returning, you will enter your email and password to LOG IN.
- 4. You will select "NO" to the question Do you know your MS Cosmetology ID?
- 5. Your school code will be: 888
- 6. Select "Next"
- 7. Enter the required information and Select "Create Account".
- 8. Enter "Schedule Exam"
- 9. You will now select one of the following (based on the license):

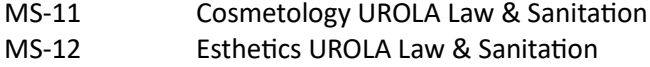

MS-13 Manicuring UROLA Law & Sanitation

Select "Select Exam Type"

- 10. You will now select the location for the test.
- 11. You will now check  $\bullet$  the box. (Example: If month is October, enter 10/31/23)
- 12. Enter the last day of the month under Exam Expiration Date. (Example: If month is October, enter 10/31/23)

Enter "Select Test Centers"

13. Select your date and time of your examination.

"Continue to Confirmation".

- 14. If you have a voucher code you will enter it now.
- 15. Select "Schedule Exam".
- 16. You will now enter your payment information. Please do not hit the back button, you will be charged twice.